# Getting Started With Android

Last Updated: December 15, 2021

#### **Overview**

This article gives a summary of the features available on Android. Using the Zoom Cloud Meetings app on Android, you can join meetings, schedule your own meetings, chat with contacts, and view a directory of contacts.

**Note**: Some features may not be available due to license or add-on restrictions. Please refer to feature specific articles for more info about prerequisites and configuration.

This article covers:

- [Sign in and Join](https://support.zoom.us/hc/en-us/articles/200942759-Getting-started-with-Android#h_441c5878-9e08-46db-9a13-4cdf6d23be11)
- [Meet &](https://support.zoom.us/hc/en-us/articles/200942759-Getting-started-with-Android#h_a8b48a41-4ec0-43f7-8ae9-515e5513138f) Chat
- [Phone](https://support.zoom.us/hc/en-us/articles/200942759-Getting-started-with-Android#h_fcda2560-d5ef-4f64-a87b-d5543943879d)
- [Contacts](https://support.zoom.us/hc/en-us/articles/200942759-Getting-started-with-Android#h_339958ff-8533-41b1-81fc-a5d04b80ac58)
- **[Settings](https://support.zoom.us/hc/en-us/articles/200942759-Getting-started-with-Android#h_437ad348-e122-4adf-84ab-4868ca1c0a4b)**

#### **Prerequisites**

• Zoom Cloud Meetings app (available on [Google Play\)](https://play.google.com/store/apps/details?id=us.zoom.videomeetings)

### Sign In And Join

#### **Start a Meeting**

Start or join a video meeting on the go

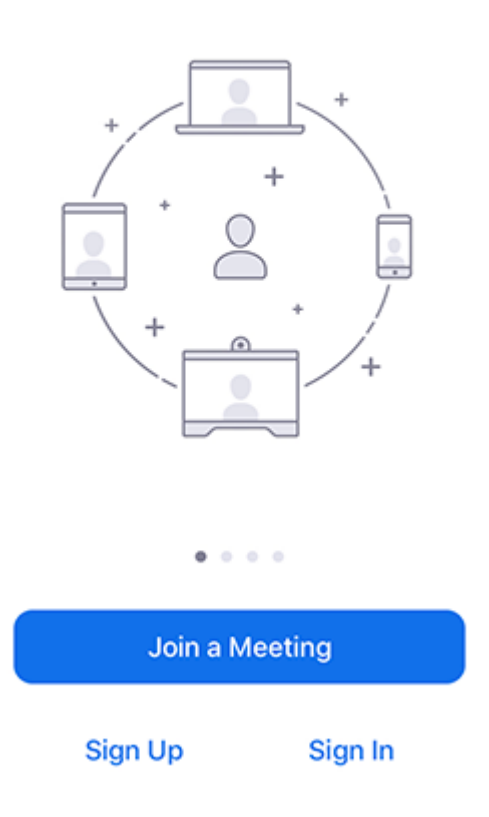

After launching Zoom, click **Join a Meeting** to *[join a meeting](https://support.zoom.us/hc/en-us/articles/201362193-Joining-a-Meeting)* without signing in. If you want to log in to start or schedule your own meeting, tap **Sign In**.

To sign in, use your Zoom, Google, or Facebook account. You can also [log in using SSO.](https://support.zoom.us/hc/en-us/articles/201800126) If you don't have an account, tap **[Sign Up](https://zoom.us/signup)**. If you have a Zoom account but cannot remember your password, tap **Forgot Password**.

#### Meet & Chat

After signing in, tap **Meet & Chat** for these meeting features:

- New Meeting  $\alpha$ : [Start an instant meeting](https://support.zoom.us/hc/en-us/articles/201362423) using your **[PMI](https://support.zoom.us/hc/en-us/articles/203276937)** or a new meeting ID. Learn about [in-meeting controls for hosts](https://support.zoom.us/hc/en-us/articles/201362603).
- Join  $\Box$  [Join a meeting](https://support.zoom.us/hc/en-us/articles/201362193) using the meeting ID. Learn about [in-meeting controls for attendees.](https://support.zoom.us/hc/en-us/articles/200941109)
- **Schedule 6** : Schedule a **[one-time](https://support.zoom.us/hc/en-us/articles/201362413)** or [recurring](https://support.zoom.us/hc/en-us/articles/214973206) meeting.
- **Share Screen 1**[: Enter a sharing key or meeting ID to](https://support.zoom.us/hc/en-us/articles/214629303) share your device screen to a Zoom Room.
- **Call a Room Coll** a H.323 or SIP device and begin a meeting with that device. This requires an additional add-on for the account and the H.323/SIP device's IP address or URI.
- **Starred**: View and start a chat with your starred [contacts](https://support.zoom.us/hc/en-us/articles/115004055706-Managing-Contacts) and [channels](https://support.zoom.us/hc/en-us/articles/200912909-Getting-Started-With-Channels-Group-Messaging-).
- Tap your name to use your [personal chat space.](https://support.zoom.us/hc/en-us/articles/360021806951)
- Other contacts and chat channels will follow

You also have access to these features:

- Zoom Room pairing icon  $\widehat{\frown}$  : Pair with a nearby Zoom Room to control the meeting from your mobile app instead of the Zoom Room controller.
- Compose icon  $\lceil \cdot \rceil$ : Start a new one-on-one chat with a contact.

#### Phone

Tap **Phone** to use Zoom Phone features.

**Note**: Zoom Phone license required.

- Keypad icon **[Call a number or contact](https://support.zoom.us/hc/en-us/articles/360021087192-Making-and-Receiving-Calls)** using your direct phone number or company number.
- History tab: View your [call log](https://support.zoom.us/hc/en-us/articles/360021336671-Viewing-Call-History-and-Recordings) showing answered, missed, and recorded calls.
- **Voicemail** tab: Play and delete [voicemail messages.](https://support.zoom.us/hc/en-us/articles/360021400211-Managing-Voicemail-Messages)
- **Lines** tab: View any [lines](https://support.zoom.us/hc/en-us/articles/360038850792) you have access to.
- **SMS** tab: View any [SMS messages](https://support.zoom.us/hc/en-us/articles/360054155112) you have sent or received.
	- Compose icon  $\lceil \cdot \rceil$ : Start a new SMS message.

#### Meetings

Tap **Meetings** to see your Personal Meeting Room information and other upcoming scheduled meetings.

Upcoming meetings will be listed by date, with [no fixed time recurring meetings](https://support.zoom.us/hc/en-us/articles/214973206) listed at the bottom.

If you do not see a scheduled meeting, tap the refresh icon  $\mathbb{C}$  in the top-right corner.

**Note**: Zoom will only show your scheduled meetings by default and any meetings you have been invited to will not be shown. You will need to *[integrate your calendar with Zoom](https://support.zoom.us/hc/en-us/articles/360000488243)* to display meetings you've been invited to or other non-Zoom meetings.

#### **Contacts**

Tap **Contacts** to list all your contacts and add new ones.

- **Contacts** tab: Tap the contacts to see your options, such as start a one-on-one chat with them, start a meeting or phone call, and see their status and other information.
- **Channels** tab: View a directory of your [channels](https://support.zoom.us/hc/en-us/articles/200912909-Getting-Started-With-Channels-Group-Messaging-) (used for group messaging). Starred channels appear at the top of the list.
- **Apps** tab: View the list of apps you have connected, typically in the form of automated chatbots.
- $\bullet~$  Plus icon  $\blacktriangleq$  : Show options for <u>[contacts](https://support.zoom.us/hc/en-us/articles/115004055706)</u> and <u>channels</u>. You can add a contact, create a contact group, create a channel, join a channel, or add an app from our Marketplace.

## **Settings**

Tap **Settings** to view meeting and chat settings.

- Tap your name to change your profile picture, name, and password.
- Meeting: Change **[settings](https://support.zoom.us/hc/en-us/articles/201362623)** regarding meetings, such as enabling/disabling your microphone, mirror video, and others.
- Contacts: Find phone contacts that are using Zoom, and approve **contact requests**.
- Chat: Changes [settings](https://support.zoom.us/hc/en-us/articles/201362623) related to chat, such as notifications, unready message order, and others.
- Phone (only visible if you have Zoom Phone): [Change settings](https://support.zoom.us/hc/en-us/articles/360030985091) related to call queues, shared line groups, and others.
- **General**: Change generic settings, such as ringtones.
- About Zoom: View the app version, send feedback, [report a problem,](https://support.zoom.us/hc/en-us/articles/360037195152) rate the app, or view our **[Privacy policy](https://explore.zoom.us/trust)**.

[Learn more about Zoom settings](https://support.zoom.us/hc/en-us/articles/201362623-About-Settings).